## Rýchla príručka pre obsluhu SLOVAK

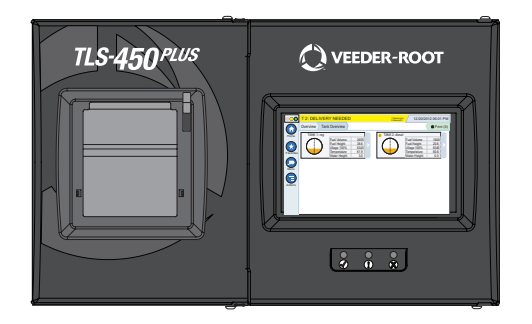

# QUICK HELP **TLS-450 PLUS**

#### Obsah

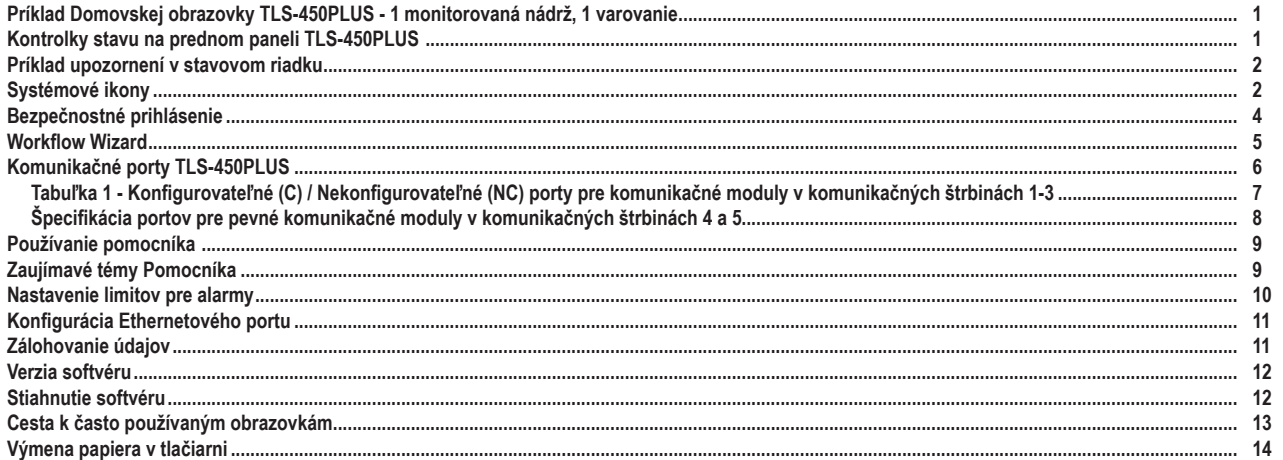

## <span id="page-2-0"></span>**Príklad Domovskej obrazovky TLS-450PLUS - 1 monitorovaná nádrž, 1 varovanie**

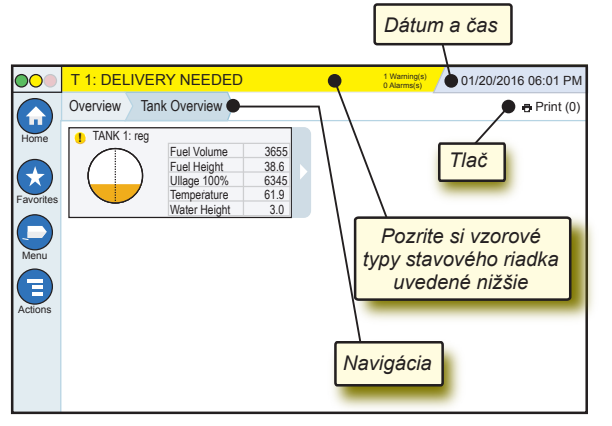

#### 12/20/2012 06:01 PM **Systémový Dátum a čas**

Overview Tank Overview **Navigácia** - Zobrazenie cesty v menu k aktuálnej obrazovke - pre návrat do dialógového okna Menu Selection ťuknite na predchádzajúcu záložku.

Print (0) **Tlačidlo Print** - Ťuknite pre tlač správy z aktuálnej obrazovky, ak máte vo vašom systéme nakonfigurovanú tlačiareň. Ak máte nakonfigurovanú viac ako jednu tlačiareň budete vyzvaní, aby ste si vybrali tlačiareň. POZNÁMKA: Číslo v zátvorke udáva počet úloh odoslaných do tlačiarne a čakajúcich na vytlačenie.

## **Kontrolky stavu na prednom paneli TLS-450PLUS**

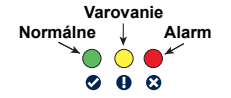

**0 Alarms(s)** Lišta správ systémových

## <span id="page-3-0"></span>**Príklad upozornení v stavovom riadku**

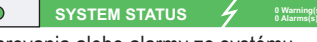

**0 Alarms(s)** Zapnutie konzoly a žiadne

varovania alebo alarmy zo systému.

**PM 8: SETUP DATA WARNING** *A* **Warning(s)</mark> Niečo je potrebné** 

skontrolovať a/alebo nastaviť. V tomto stave, ťuknutie na stavovú lištu alebo lištu s varovaniami vás presunie na obrazovku Reports > Alarms > Active, takže môžete vidieť príčinu varovania. Na tejto obrazovke opätovným ťuknutím na stavovú lištu alebo lištu s varovaniami potvrdíte varovanie a vypne sa akustické zariadenie.

#### **C** L 10: FUEL ALARM **6** Warning(s)

#### **1 Alarms(s)** Niečo je potrebné

okamžite vykonať. V tomto stave, ťuknutie na stavovú lištu alebo lištu s varovaniami vás presunie na obrazovku Reports > Alarms > Active, takže môžete vidieť príčinu alarmu. Na tejto obrazovke opätovným ťuknutím na stavovú lištu alebo lištu s varovaniami potvrdíte alarm a vypne sa akustické zariadenie.

 **SAVING 0 Warning(s)** úloh.

## **Systémové ikony**

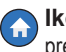

**Ikona Home** - Ťuknite pre prechod na domovskú obrazovku. Ako predvolené je zobrazenie Tank Overview (zobrazené vľavo).

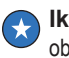

**Ikona Favorites** -Ťuknite pre nastavenie/prechod do vašich obľúbených obrazoviek a označte, ktorá obrazovka bude domovská (predvolená):

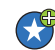

**Tuknite a pridajte aktuálnu obrazovku do zoznamu Favorites.** Môžete mať viacero obľúbených obrazoviek, spolu maximálne 6. Ak chcete vymazať obrazovku z vášho zoznamu obľúbených, ťuknite <sup>o</sup> vedľa danej obrazovky.

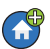

Ťuknite pre nastavenie aktuálnej obrazovky ako domovskej.

## **Systémové ikony (pokračovanie)**

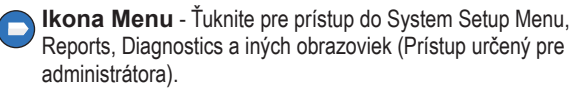

**Ikona Actions** - Ťuknite pre prístup k Help. Ťuknite na ikonu Help  $\bullet$  pre otvorenie pomocníka. Taktiež, ak je nastavený parameter Shifts, ťuknutím na ikonu Actions sa zobrazí ikona Close Shift **o**, na ktorú môžete ťuknúť pre ukončenie pracovnej zmeny.

Nezávisle od volieb vyššie, keď zadávate údaje na akejkoľvek obrazovke, na ikone Actions sa môže objaviť červený kruh, ktorý signalizuje, že na danej obrazovke je možné vykonať ďalšie operácie.

**Políčko Name\*** Hviezdička (\*) pri políčku signalizuje, že ste zmenili hodnotu pre dané pole predtým, ako ste potvrdili alebo uložili zmenu v dialógovom okne.

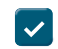

Ťuknutím potvrdíte alebo uložíte vstupy, ktoré ste vykonali v dialógovom okne.

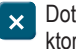

Dotykom ukončíte alebo zrušíte bez uloženia zmenené vstupy, ktoré ste vykonali v dialógovom okne.

**Ikony závislé na obrazovke** - Číslo v kruhu pod ikonou Actions signalizuje zariadenie, ktoré si prezeráte alebo nastavujete. Ťuknutím na zakrúžkované číslo sa zobrazia všetky podobné zariadenia v riadku v dolnej časti obrazovky (iné nádrže, porty, sondy, atď.), ktoré ste nastavili. Opätovným ťuknutím na zakrúžkované číslo sa skryje riadok s ikonami zariadení. Zvýraznená ikona označuje zariadenie, ktoré si prezeráte alebo nastavujete. Niektoré ikony zariadení sú zobrazené nižšie:

<span id="page-5-0"></span>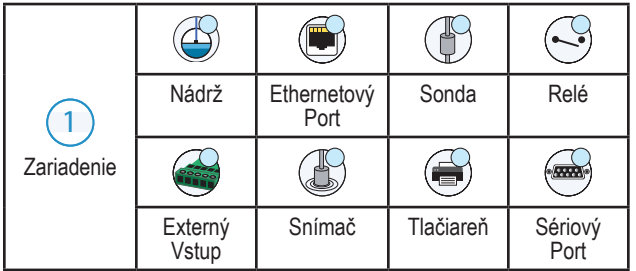

## **Bezpečnostné prihlásenie**

Login [Ak je aktivovaná konzola Bezpečnosť] - Ťuknite na tlačidlo Login a na obrazovke sa zobrazí prihlásenie, kde sa môžete prihlásiť ako užívateľ.

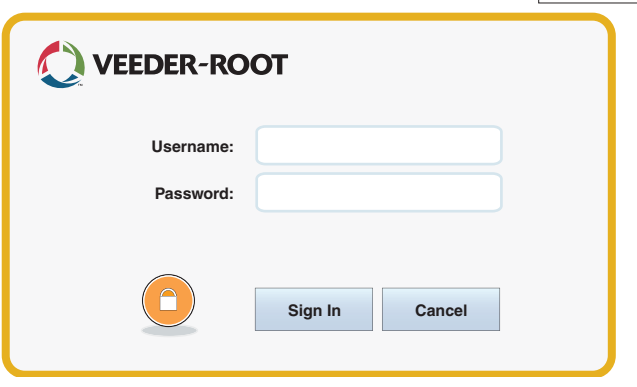

Akonáhle sa zobrazí obrazovka uvedená vyššie, prihláste sa do systému pomocou užívateľského mena a hesla. POZNÁMKA: Ak nie ste prihlásení, zobrazia sa vám iba obrazovky so stavom systému a môžete vytlačiť správy koncového užívateľa.

<span id="page-6-0"></span>Logout Ťuknite na tlačidlo Logout pre odhlásenie sa z konzoly. POZNÁMKA: V prípade, ak je konzola neaktívna po dobu 15 minút, automaticky vás odhlási. Pre prístup k vášmu užívateľskému kontu sa musíte opätovne prihlásiť.

#### **Workflow Wizard**

Workflow Wizard je aplikácia v TLS-450PLUS, ktorá prevádza užívateľa cez obrazovky s nastaveniami odporúčané Veeder-Root počas prvotného uvedenia konzoly do prevádzky.

Z dotykovej obrazovky konzoly sa môžete dostať na obrazovku Workflow Wizard Setup stlačením **Menu>Setup>Workflow Wizard>Setup Workflow.**

## <span id="page-7-0"></span>**Komunikačné porty TLS-450PLUS - Menu>Setup>Communication**

Obrázok 1 znázorňuje umiestnenie zásuvných modulov konzoly a maximálny prípustný počet v každej z dvoch priehradiek konzoly: Komunikačná priehradka a Modulová priehradka. Vstupné/výstupné káble pre komunikačné moduly konzoly sú pripojené

ku konektorom na koncovej lište každého modulu a sú prístupné cez otvor v spodnej časti konzoly.

Konfigurácia Komunikačných portov vašej konzoly závisí od objednaných funkcií. Štrbiny 1-3 sú určené pre rôzne kombinácie komunikačných dosiek uvedených v Tabuľke 1 na strane 6.

Štrbiny 4 a 5 sú pevné a Ethernetové a USB porty sú znázornené na obrázku na strane 7.

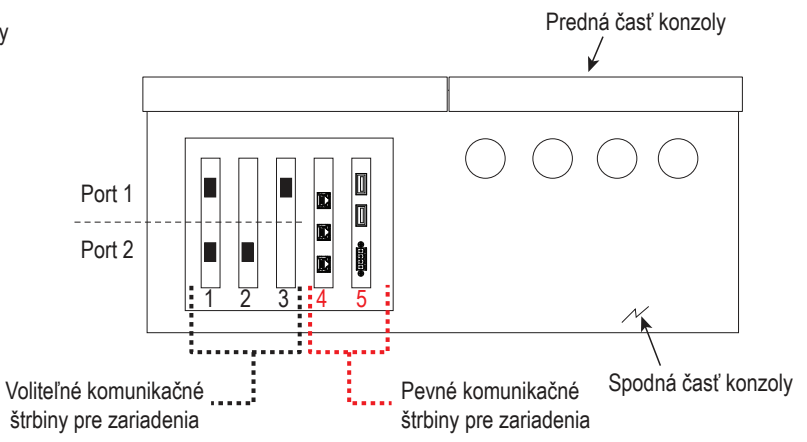

#### <span id="page-8-0"></span>**Tabuľka 1 - Konfigurovateľné (C) / Nekonfigurovateľné (NC) porty pre komunikačné moduly v komunikačných štrbinách 1-3**

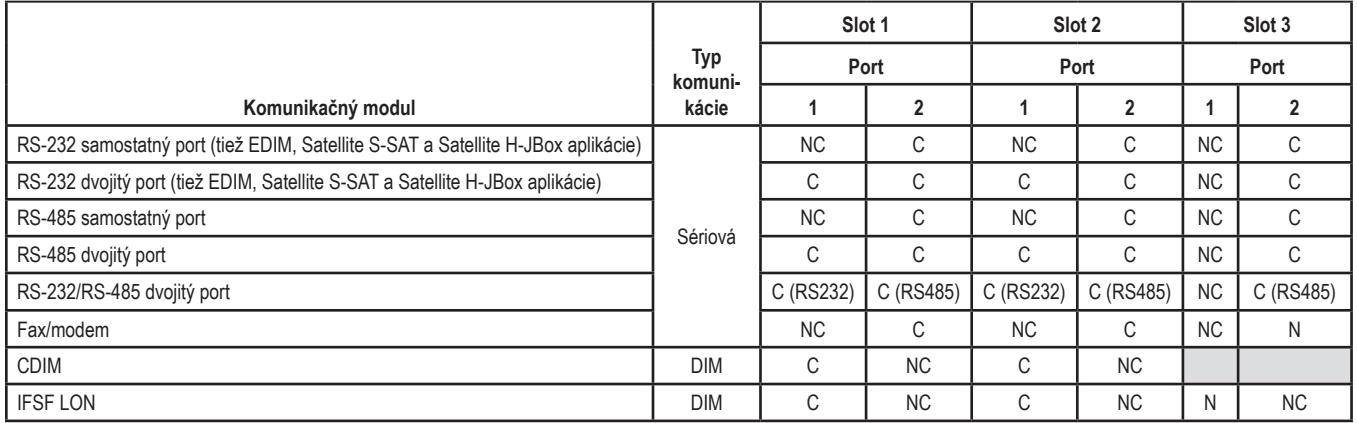

<span id="page-9-0"></span>**Špecifikácia portov pre pevné komunikačné moduly v komunikačných štrbinách 4 a 5**

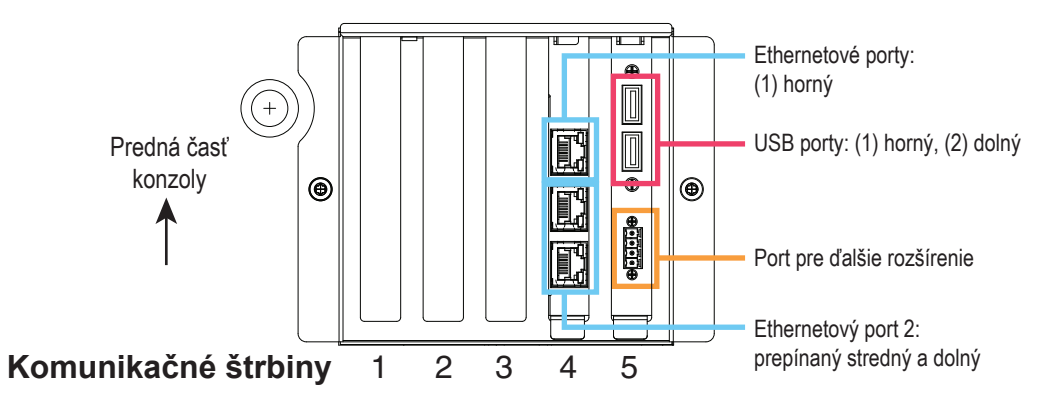

## <span id="page-10-0"></span>**Používanie pomocníka**

**Poznámka: Pomocník sa vzťahuje na viacero typov konzol - nie všetky funkcie pomocníka sa vzťahujú na všetky konzoly.**

**Vstup do pomocníka:** 

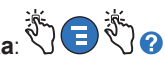

- Po vstupe do Help sa zobrazí téma súvisiaca s aktuálne zobrazenou obrazovkou. Opakovane ťukajte na šípku bočnej posuvnej lišty hore alebo dole pre listovanie v téme. V téme sa môžete pohybovať aj potiahnutím. Ťuknite na "X" v pravom rohu titulkovej lišty obrazovky Help pre návrat na obrazovku, ktorú ste si prezerali.
- Pre zobrazenie alebo skrytie tabuľky s Obsahom pomocníka (TOC) na ľavej strane obrazovky - Rýchlo dvakrát kliknite prstom na text (Show TOC alebo Hide TOC).
- Pre otvorenie ((a) alebo zatvorenie ( $\bullet$ ) knihy Jedenkrát ťuknite prstom na ikonu knihy.
- Ak chcete prejsť na určitú tému  $\left(\frac{1}{2}\right)$  v knihe Rýchlo dvakrát ťuknite prstom na danú tému.
- Ťuknite na bočnú posuvnú lištu Obsahu a posúvajte sa prstom hore (pre listovanie nadol) alebo sa posúvajte prstom dolu (pre listovanie nahor).
- Opakovane ťukajte na šípku hore bočnej posuvnej lišty Obsahu pre listovanie nahor, alebo opakovane ťukajte na šípku dole bočnej posuvnej lišty pre listovanie nadol.

## **Zaujímavé témy Pomocníka - Actions>Help**

• Porozumenie ASM - Táto časť pomocníka poskytuje základné informácie o automatických systémoch merania (ASM) od spoločnosti Veeder-Root.

- <span id="page-11-0"></span>• Konfigurácia a údržba - Táto časť pomocníka sa zaoberá komunikačnými portami, postupom prvotného nastavenia konzoly a odporúčaniami pre pravidelnú údržbu.
- Vitajte (Úvod pre pomocníka), Ikony na obrazovke, Klávesnica na obrazovke a Navigácia po dotykovej obrazovke sú základnými témami pomocníka, ktoré je možné vidieť v Obsahu Pomocníka.

#### **Nastavenie limitov pre alarmy - Menu>Setup>Tank>Limits**

Nižšie uvedená schéma zobrazuje príslušnú polohu nastavení pre alarm nádrže (Limit).

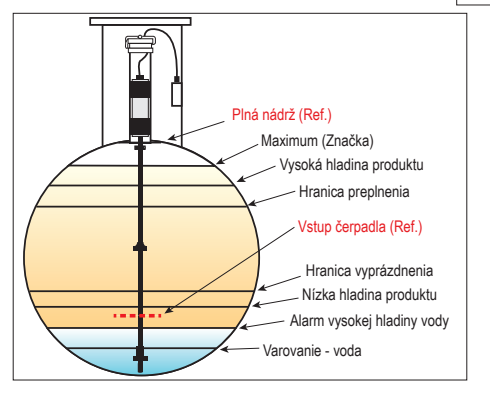

#### <span id="page-12-0"></span>**Konfigurácia Ethernetového portu - Menu>Setup>Communication>Ethernet Port**

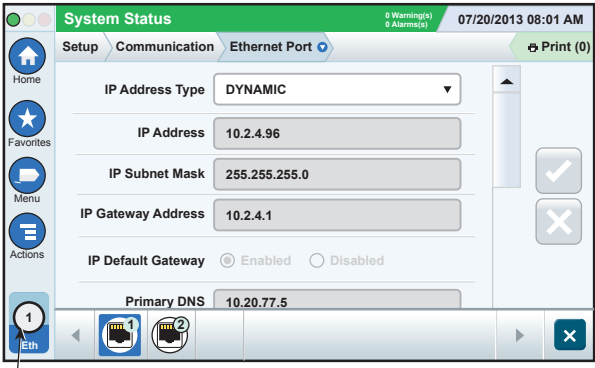

**Zvolený port**

#### **Zálohovanie údajov - Menu>Software Maintenance>DB Backup**

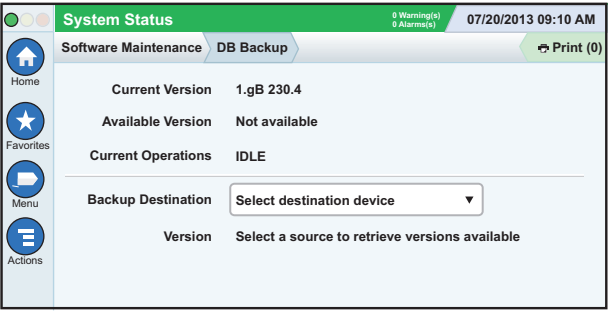

Vložte do USB portu váš flash disk (minimálne 4 GB) a stlačte šípku nadol v políčku Backup Destination a zvoľte váš disk, potom postupujte podľa pokynov na obrazovke a zálohujte údaje TLS450PLUS.

Zálohu databázy by ste mali vykonávať každý týždeň.

#### <span id="page-13-0"></span>**Verzia softvéru - Menu>Overview>About**

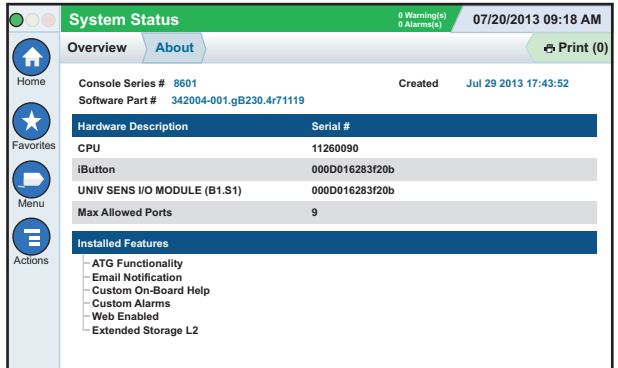

Ťuknite na **Actions>Help** na tejto obrazovke pre informácie o danom obsahu.

#### **Stiahnutie softvéru - Menu>Software Maintenance> Download**

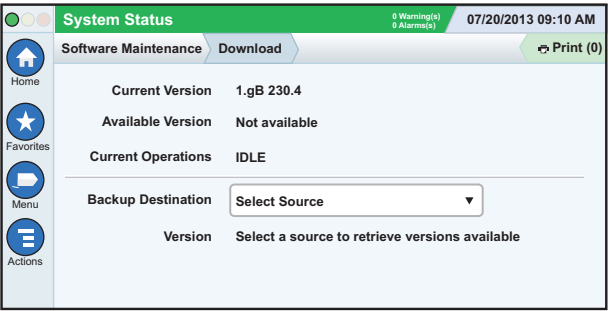

Vložte váš prenosný disk s platným V-R kódom do USB portu a stlačte šípku nadol v políčku Backup Destination a zvoľte váš disk, potom postupujte podľa pokynov na obrazovke a začnite sťahovanie.

<span id="page-14-0"></span>**Cesta k často používaným obrazovkám**

**Definície alarmov - Actions>Help>Show TOC>Home>Troubleshooting> Alarms and Warnings**

**Zobrazenie vlastných alarmov - Menu>Setup>Custom Alarms>View**

**Nastavenie tlačiarne - Menu>Setup>Printers**

**Manuálne dodávky - Menu>Reports>Delivery>Manual Delivery**

**Zadanie nového príjemcu e-mailu - Menu>Setup>Automatic Events>Address Book**

**Nastavenie Dátumu a času - Menu>Setup>Date and Time** **Cesta k často používaným obrazovkám - pokračovanie**

**Rezervované dodávky - Menu>Reports>Delivery>Ticketed Delivery**

**Aktualizácia a rozšírenie - Menu>Software Maintenance>Upgrade Features**

**Použitie klávesnice na obrazovke - Actions>Help>Show TOC>Home>How To Use On-Screen Keyboard**

**Zobraziť históriu dodávok - Menu>Reports>Delivery>Last Delivery**

**Zobraziť Správy - Menu>Reports**

**Zobraziť pomocníka z ktorejkoľvek obrazovky - Actions>Help**

#### <span id="page-15-0"></span>**Výmena papiera v tlačiarni**

Odklopte kryt tlačiarne (1) a potlačte páčku na uvoľnenie papiera (2) smerom nadol. Vyberte rolku papiera. Založte rolku do zásobníka papiera tak, aby koniec papiera smeroval na vás zo spodnej časti rolky. Potiahnite koniec papiera a vsúvajte ho pod čierny valček pre posun papiera, až kým nevyjde nad valčekom (3). Zatlačte páčku (2) nahor.

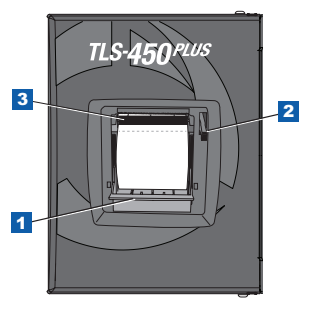

Ťuknite na tlačidlo pre tlač (<u>e Print (0</u>), aby sa papier posunul o niekoľko riadkov a skontrolujte, či sa papier správne posúva. Zatvorte kryt tlačiarne.

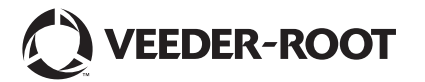

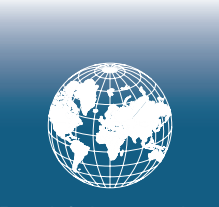

**For technical support, sales or other assistance, please visit: www.veeder.com**

#### **Poznámka**

**Poznámka: Táto príručka je prekladom originálu – pôvodná príručka je v angličtine.**

Veeder-Root neposkytuje žiadne záruky akéhokoľvek druhu, vrátane, ale nie výhradne, implicitných záruk predajnosti a vhodnosti pre konkrétny účel.

Veeder-Root nenesie zodpovednosť za chyby obsiahnuté v tomto dokumente, alebo za náhodné alebo následné škody v súvislosti s obstaraním, dodržiavaním alebo používaním tejto publikácie.

Veeder-Root si vyhradzuje právo zmeniť konfiguráciu alebo voliteľné funkcie systému, alebo informácie obsiahnuté v tejto publikácii.

Táto publikácia obsahuje špeciálne informácie, ktoré sú chránené autorským právom. Všetky práva vyhradené. Žiadna časť tejto publikácie nesmie byť kopírovaná, reprodukovaná alebo preložená do iného jazyka bez predchádzajúceho písomného súhlasu Veeder-Root.

Úplné informácie o produkte nájdete v pomocníkovi Help na vašej konzole.

## **Sériové a typové číslo konzoly**

Zo štítku na spodnej strane konzoly si odpíšte sériové a typové číslo pre budúce použitie:

Form Number: \_\_\_\_\_\_\_\_\_\_\_\_\_\_\_\_\_\_\_\_\_\_\_\_\_\_\_\_\_\_\_

Sériové číslo: \_\_\_\_\_\_\_\_\_\_\_\_\_\_\_\_\_\_\_\_\_\_\_\_\_\_\_\_\_\_\_\_

©Veeder-Root 2016. Všetky práva vyhradené.